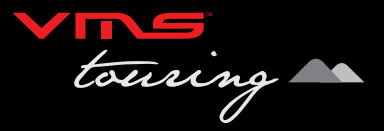

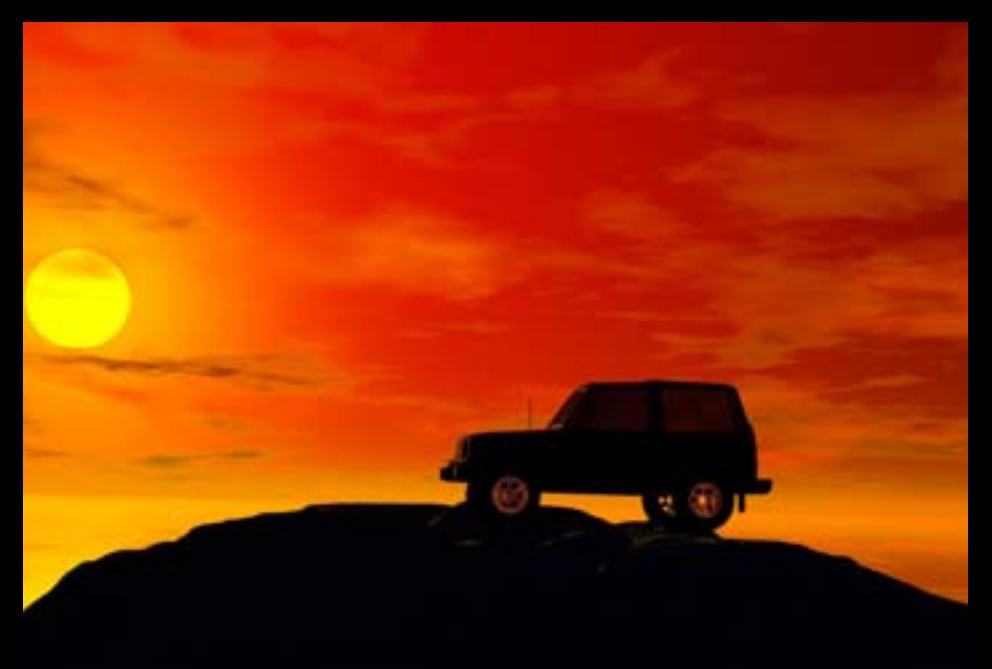

# **GPS Navigation User Guide**

### CONTENTS

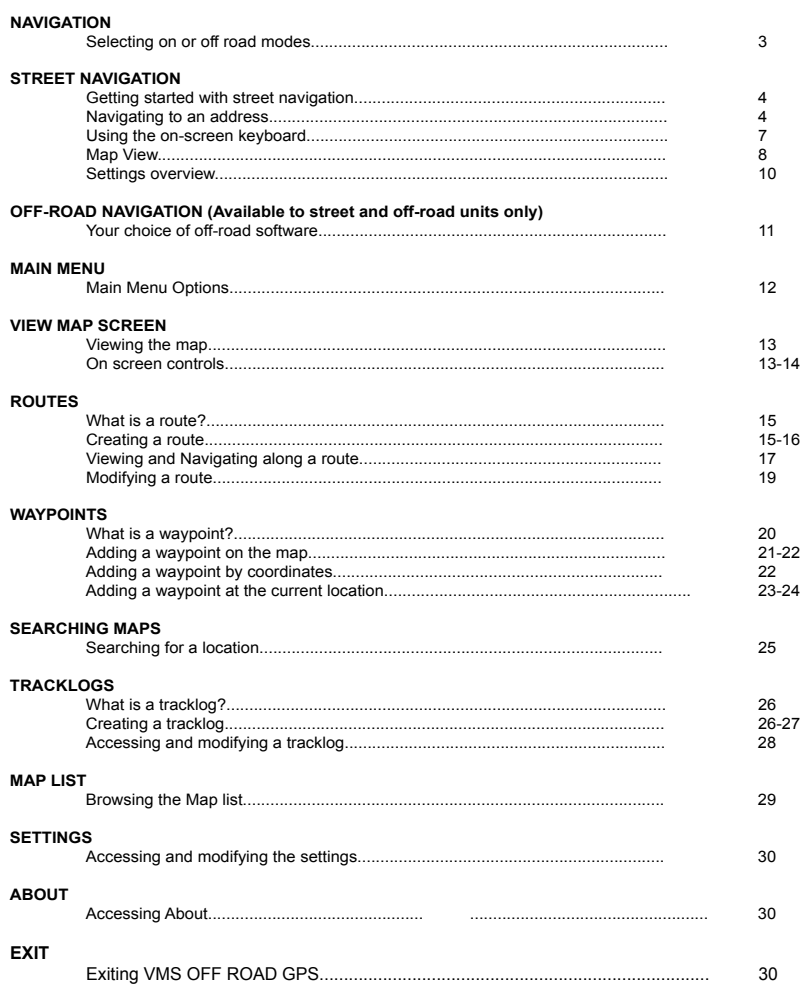

### **NAVIGATION**

### *Selecting on or off-road modes*

To start any of the navigation applications, turn on your GPS and select the **navigation or GPS icon**.

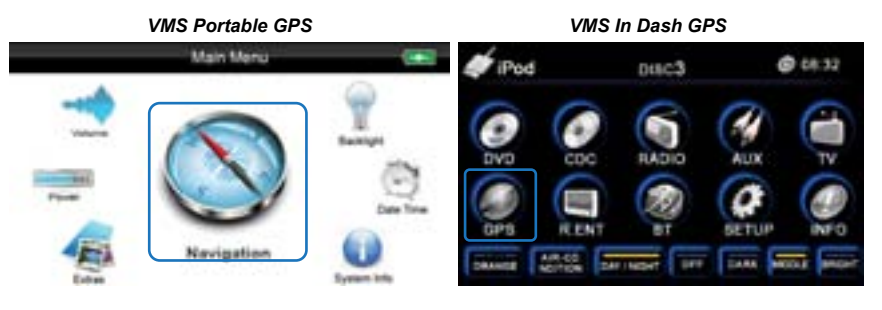

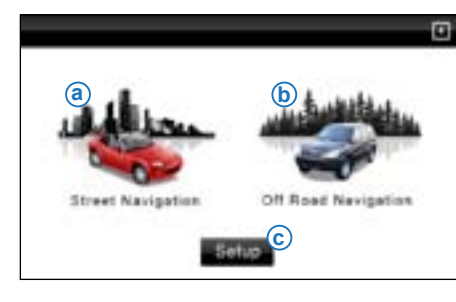

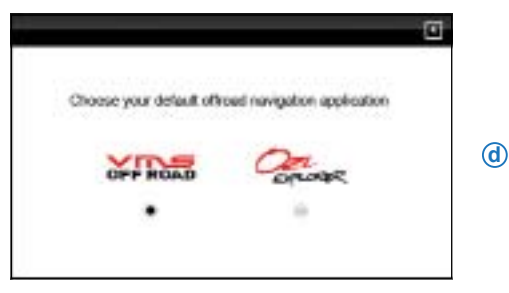

Select the following options

### **(a) Street navigation**

#### **(b) Off-road GPS**

The default Off Road application is VMS Off Road.

# **(c) Change Off road GPS software.**

If you wish to select another Off Road application, you can do so here **(d)**. **<sup>c</sup>**

# STREET NAVIGATION

To start Street navigation, select **[Street Navigation]** in the GPS console.

This quick start guide will only cover basic operation. For a complete Street Navigation user manual, please visit: http://www.vms4x4.com/

### *Getting started with street navigation*

Street Navigation is optimised for in-car use. You can use it easily by tapping the screen buttons and the map with your fingertips or fingernails, which have a more positive response. You do not need to tap the screen twice for any function. With buttons and controls, a single tap is sufficient. Street Navigation can plan routes throughout the installed map set.

The typical way of using Street Navigation is to enter a destination to start navigation. You can enter your destination a number of ways:

- Enter a full address or a part of an address, for example a street name without a house number
- The names of two intersecting streets.
- Other methods are available. Please refer to the complete user manual online: http://www.vms4x4.com/

### *Navigating to an address*

#### 1: Touch [Find] in navigation menu

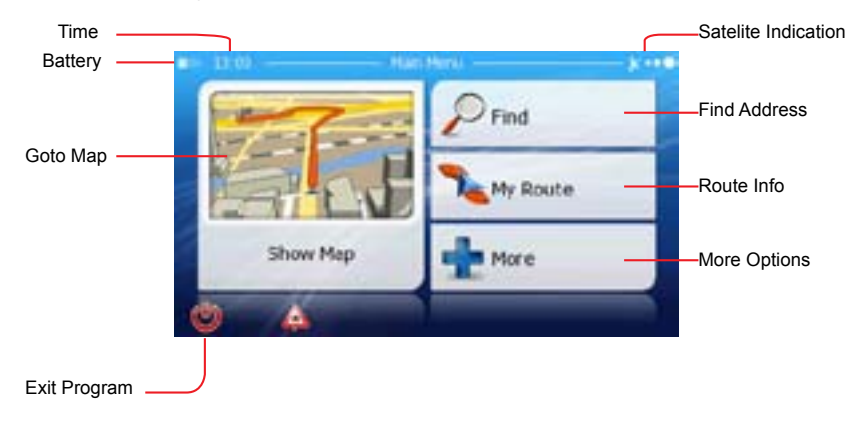

## STREET NAVIGATION

To start Street navigation, select **[Street Navigation]** in the GPS console.

#### 2. Tap [Find Address]

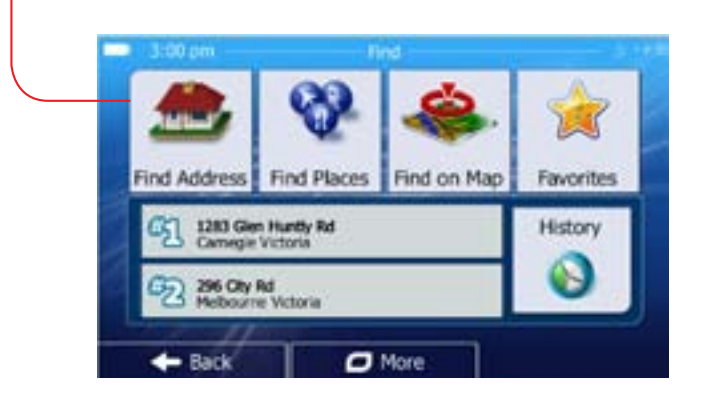

#### Find Address Menu:

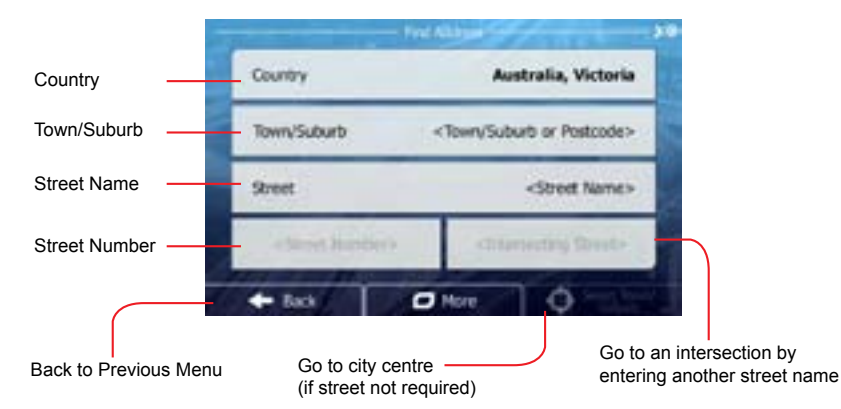

### STREET NAVIGATION STREET NAVIGATION

By default, Street Navigation displays the country, state and suburb of where you are. If needed, tap the button with the name of the country, and select a different one from the list. If you select a new country, you also need to select the state, or tap to search for a suburb regardless of the state it is in. If you have not changed the country, you can still change the state. Tap the button with the name of the state and select from the list.

3. To change the suburb tap on the [Suburb] field.

4. Start entering the suburb name using the on screen keyboard. As you begin entering the characters, a result will appear, if it is the correct result, press the green tick, alternatively click results to view more options.

5. Select the desired suburb from the list. To navigate to this suburb without entering a street name, press [City Centre]

6. To enter a street name, tap on the [Street Name] field.

7. Start entering the street name using the on screen keyboard. As you begin entering the characters, a result will appear, if it is the correct result, press the green tick, alternatively click results to view more options.

8. Select the desired street from the list. To navigate to this street without entering a House number, press [Street Midpoint]

9. To enter a house number, tap on the **[House Number]** field.

10. Start entering the house number using the keyboard and press [DONE].

11. The destination screen will appear and display the found location on the map. If this location is correct, press the **[Next]** button.

12. You will now have the option to create a **[New Route]**, add this address as a **[Waypoint]** on an existing route, or add this address as the **[Final Destination]** of your current route.

13. Select **[New Route]** to begin a new route and start navigating to your designated address.

14. Once your route has been calculated, an overview screen will appear. Select **[Go]** to begin navigating. If nothing is selected you will automatically be re-directed to your navigation screen.

### *Using the on-screen keyboard*

You can enter letters or numbers in Street Navigation with your fingertips on the full-screen keyboards and you can switch between various keyboard layouts, for example

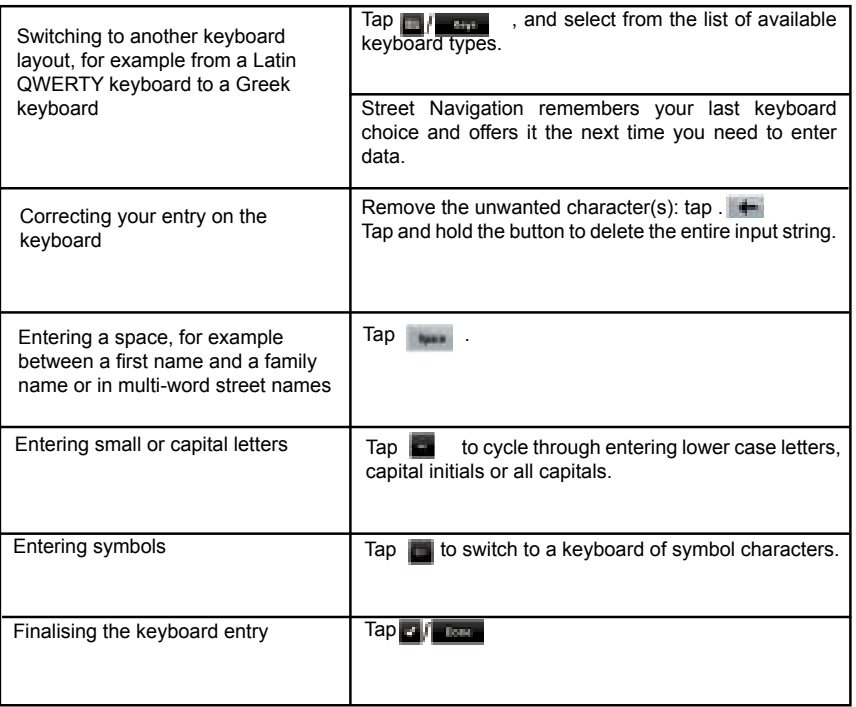

# STREET NAVIGATION

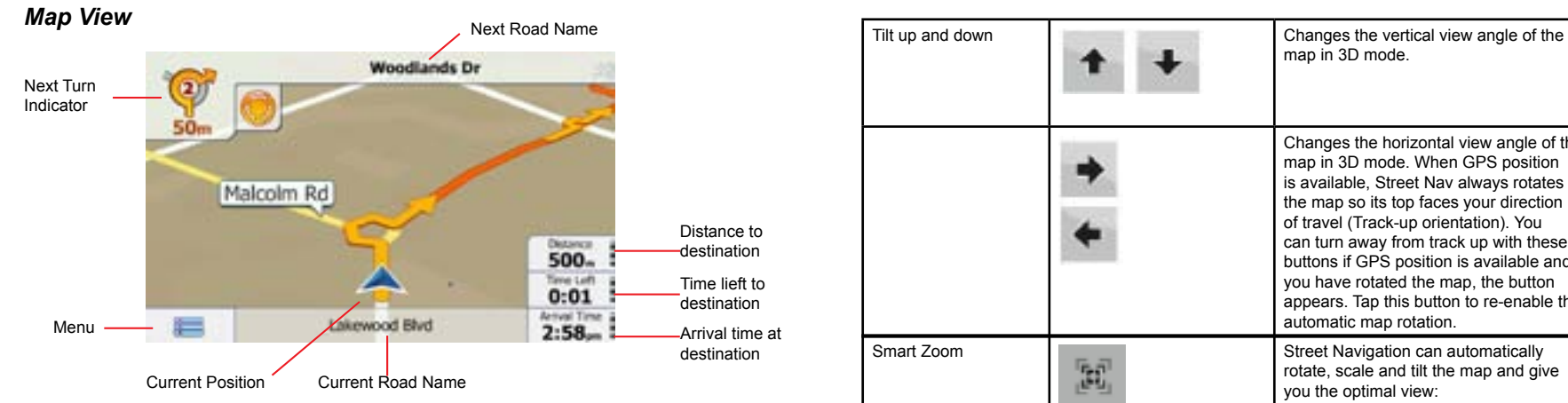

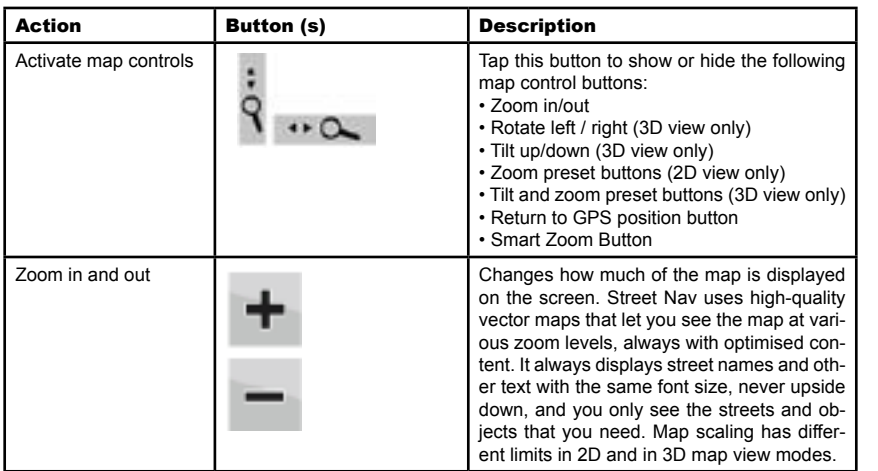

### STREET NAVIGATION

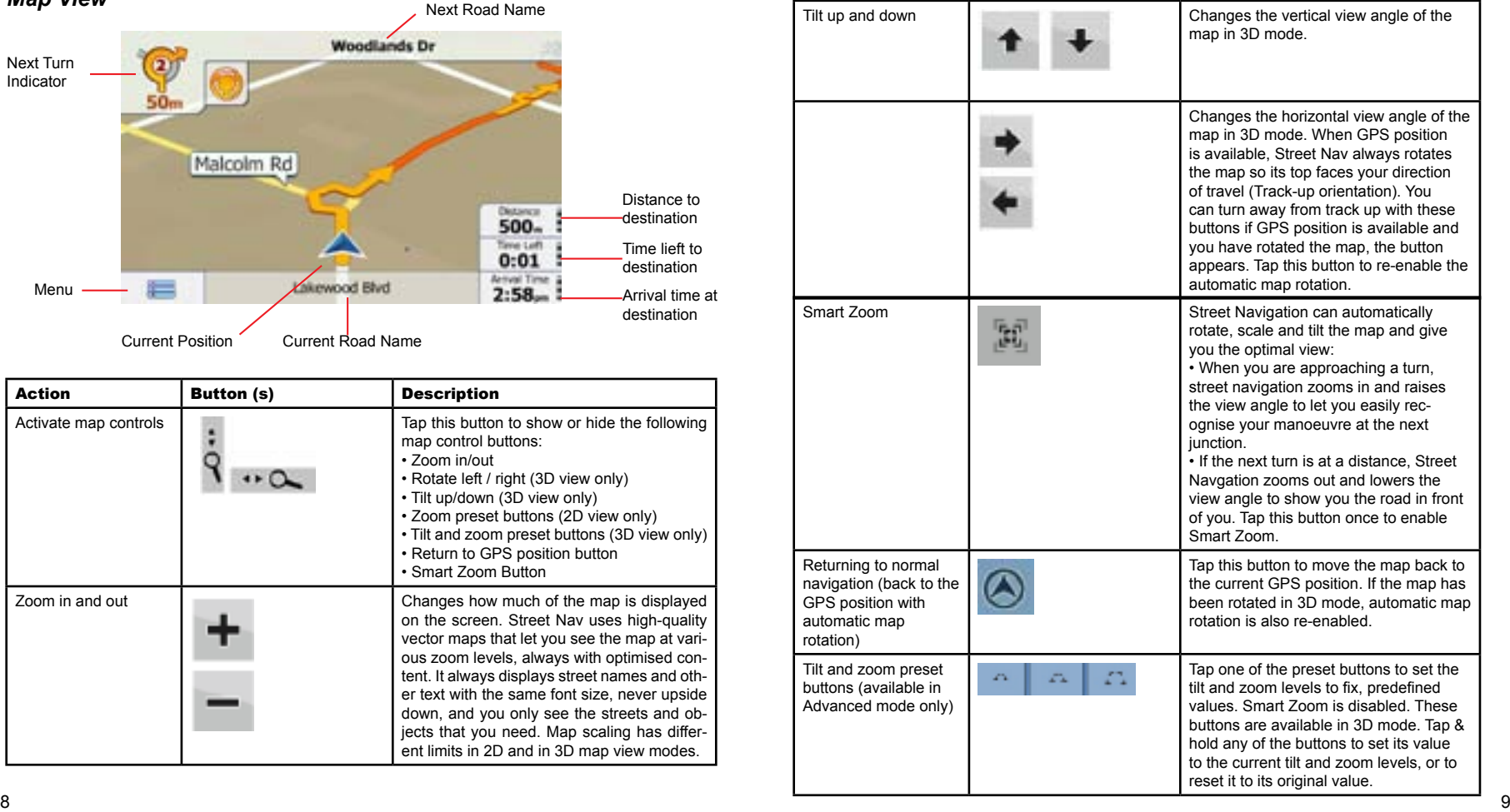

## STREET NAVIGATION

### *Settings overview*

To change any of the following settings, press **[settings]** in the main menu.

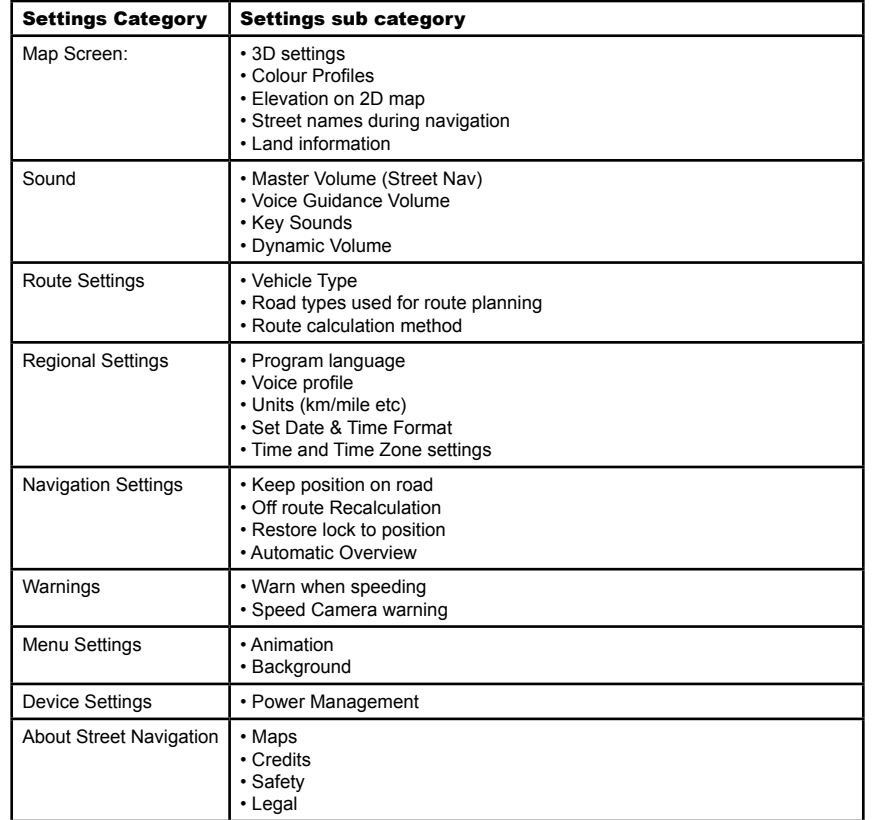

OFF-ROAD NAVIGATION

### *Your choice of off-road navigation software*

The VMS Touring range is preloaded with two Off-Road GPS apps

VMS Off Road GPS **OR** OziExplorer CE (demo version)

Both apps perform the same job, that is to aid in Navigation in Off-road conditions. This Quick Navigation Manual is compact and portable. It focuses on the VMS app, which is the recommended Off-road App. If you prefer to use Ozi CE, sales, help & support is provided by OziExplorer directly from www. oziexplorer.com

#### **VMS Off Road GPS**

The VMS app is developed in Australia with easy of use and great features in mind. Therefor, it performs very well on touch screen enabled devices which is a popular feature on all VMS GPS products. The app is great for novice and experienced operators of Off-road software. It provides a no fuss, intuitive user experience and is packed with great features.

#### **VMS Off-road GPS app technical support**

**Tutorials, Hints & Tips: can be found on our website** http://kb.vms4x4.com

#### **Ozi Explorer CE**

A demo version of Ozi Explorer CE is preloaded on this device for convenience and by request from customers who are experienced with the software, and are familiar with operations. OziExplorer iVMS does not provide technical support Ozi Explorer CE. For help and support, please contact Ozi Explorer directly.

The demo version does require an activation key. Although all features can be accessed in the demo version, the application will time out after 30 minuntes of use. To register Ozi Explorer, a registration code can be purchased through the Ozi Explorer website. www.oziexplorer3.com/eng/aussiepurchase. html

**Ozi Explorer technical support & user guides www.oziexplorer.com**

A detailed Street Navigation User Manual is available online:

# MAIN MENU

### *Main Menu Options*

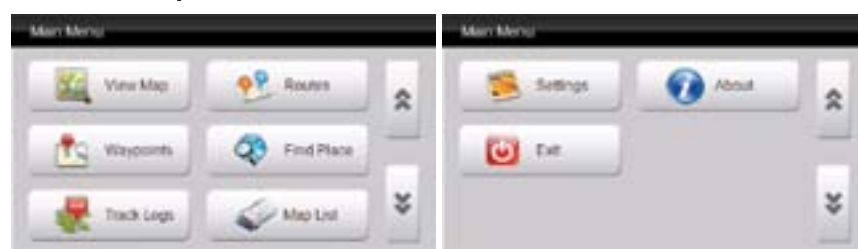

### **View Map**

Displays the map screen with the last open map and position. See pages 5-6 for more information.

### **Routes**

Create a new route or modify an existing route. See pages 7-11 for more information.

### **Waypoints**

Create a new waypoint or modify an existing waypoint. See pages 12-16 for more information.

### **Find Place**

Key in the name of place or destination to then go to or view on the map. See page 17 for more information.

### **Tracklogs**

Track where you have been. Start / stop or view your track log. See pages 18-20 for more information.

# **Map List**

Easy access to a complete list of maps. See page 21 for more information.

### **Settings**

Access to a variety of common settings that can help tailor the application to suit your needs. See pages 22 for more information.

# **About**

Check the current version and build of the app. See pages 23 for more information.

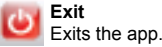

### VIEW MAP SCREEN *Viewing the map*

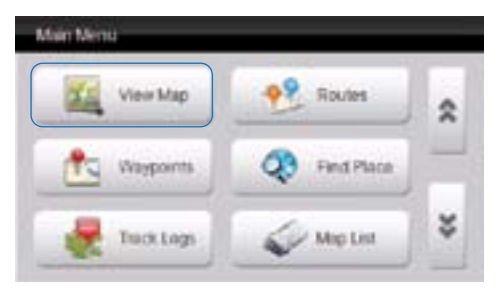

*On screen controls*

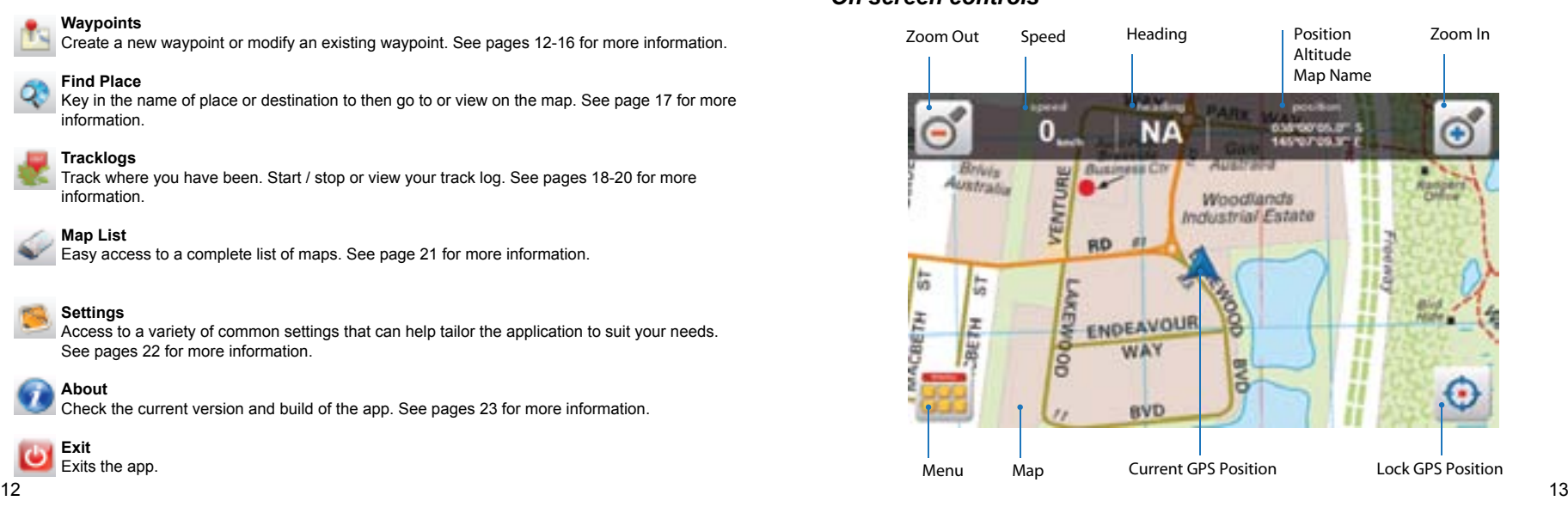

When you launch the VMS app you will be presented with the main menu. To start tracking your current position, the simplest way is to tap on the "View Map" button.

# VIEW MAP SCREEN

#### **Current GPS position**

Only if you have acquired a GPS position will you see this current position arrow. The current position arrow pinpoints your location precisely on the map. The arrow points in the direction you are heading and rotates accordingly as you change your course.

#### **Heading**

Heading displays the angle of the direction in which you are travelling. 0 (true north) to 360 degrees.

#### **Lock position**

Use the "Lock GPS" button to display your current GPS position centred on the map. This can be helpful for when you are browsing around any map and wish to quickly revert back to your current position.

#### **Map**

Shows the current map on screen. To browse around the map, simply tap and drag the map in the desired direction you wish to move the map.

#### **Menu**

Brings up the main menu options (see page 4)

#### **Position / Altitude / Map Name**

By tapping in this location you can rotate between the three different displays available to you, they are:

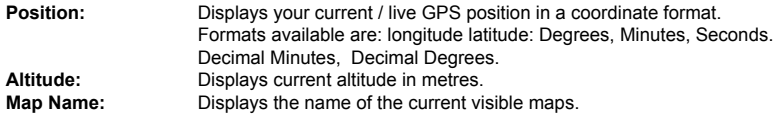

#### **Speed**

Displays your current speed. Formats available: Metric, Imperial or Nautical.

#### **Zoom in**

Tap the "Zoom in" button to view the current map in more detail. When the maximum zoom level has been reached for a map, the next tap of the "Zoom In" button will automatically load the next available map scale.

#### **Zoom out**

Tap the "Zoom out" button to view the current map in less detail. When the maximum zoom level has been reached for a map, the next tap of the "Zoom In" button will automatically load the next available map scale.

# ROUTES

### *What is a route?*

A route is a series of waypoints linked together to provide more accurate navigation information along a route. Each waypoint on the route is a via point. When each via point is reached, the next waypoint in the route is automatically called.

### *Creating a route*

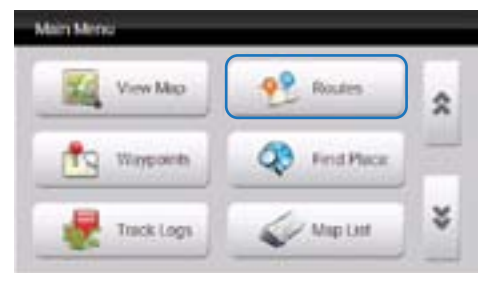

Prior to accessing the routes menu, please locate the region or map you wish to plot the route.

When ready, access the main menu and press on "Routes"

#### Press the "New Route" button

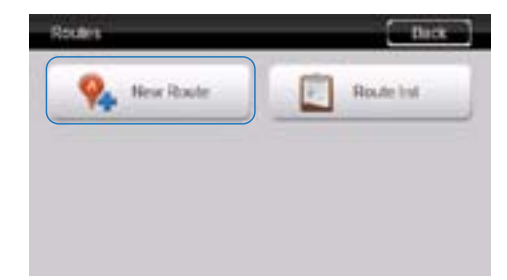

# ROUTES

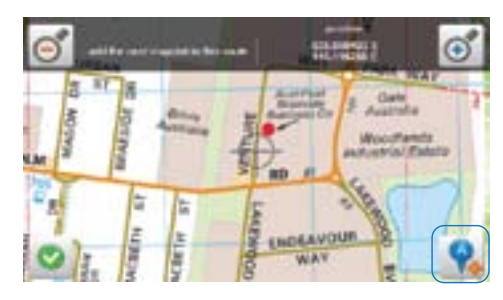

A crosshair will be displayed on the centre of the map. Position the map so that the crosshair is in the position you wish the begin route from. Press the icon with the A+ symbol to drop the first point.

The beginning of the route will be labelled with an (A) marker. (As in going from point A to B.)

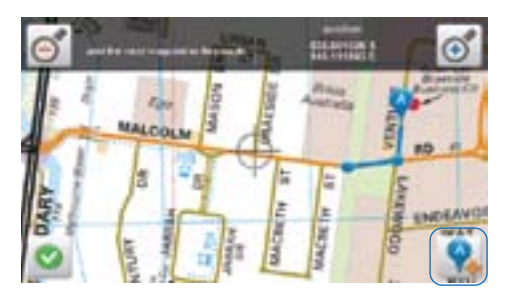

After the starter point has been placed, continue to add as many more points as you desire to draw your route. Again simply move the map to line up the position of the next checkpoint and press the A+ symbol to drop each via point as illustrated.

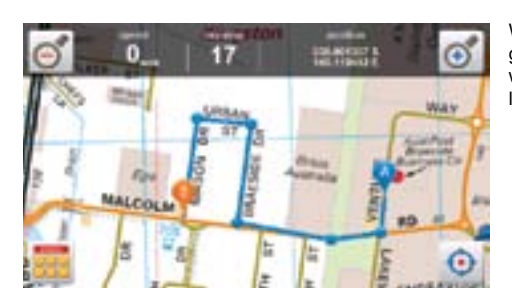

When you have finished the route press the green tick button. Your last via point dropped will become the end of the route and be labelled by a (b) marker.

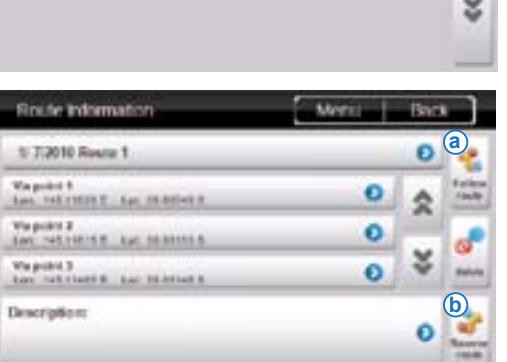

you have just created, please return to the main menu, select "Routes", and select "Route" list.

If you plan to navigate along the route

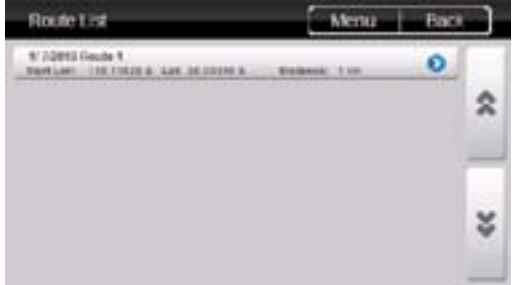

*Viewing and Navigating along a route*

New Route

Barne

Route list

ROUTES

**Rivides** 

Here we can see the route we have just created. We can see the title of the route with its date, the distance of the route, and starting coordinates. Please select the route for more information and options.

From this screen here we have a large range of options to choose from.

**(a)** If you wish to simply get going and navigate to this route, simply press the "Follow Route" button.

This will bring take you to your current position on the map and create a heading guidance line to assist in navigating you to the beginning of the route, or the nearest via point.

 $16$  and, select Nevelse Toute  $17$ **(b)** If you wish to start from the other end, select "Reverse route"

# ROUTES

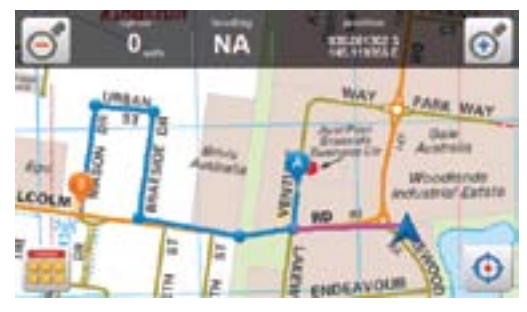

In this instance the first checkpoint is closer then the beginning position (A), so the guidance line has automatically locked on to whatever point is closest.

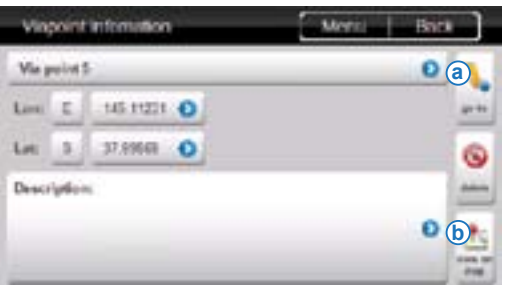

**Windham**  $\circ$ 231 **STATISTICS**  $\mathbf{0}$ **Violety PARK WAY Warrior Gelet Reasonable** Anstralia **INcogilands Househial Ester uti** 

You also have the option of choosing which via point you wish to navigate to. To do this access the Route Information page on the route you are interested in.

**(a)** Select the via point you are interested in and select "Go to".

**(b)** You even have the option of simply viewing this via point on the map by pressing "View on Map".

If you selected "Go to" a particular via point, the map screen will display and a guidance line will point in the direction of the selected via point.

# ROUTES *Modifying a route*

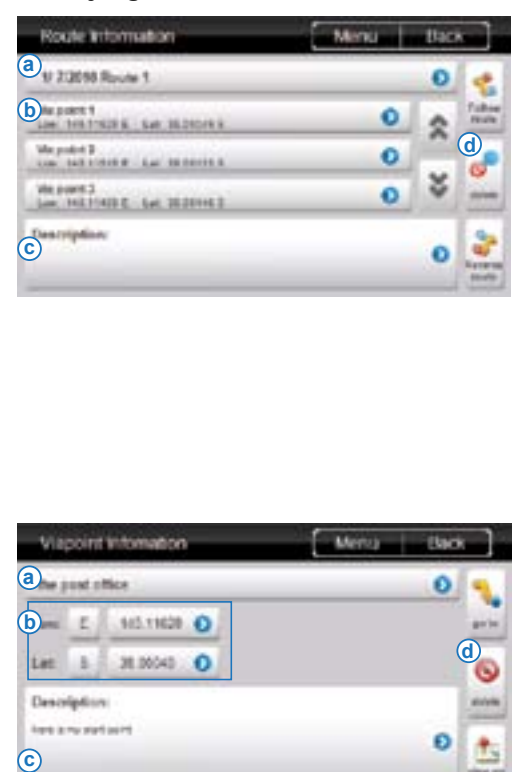

By accessing the route information page of a desired route, you will have the ability to modify the routes title, via points, route description or delete the route all together

**(a)** To modify the title of a route, select on the title of the route, by default the route title will be labelled with the date, and the route number.

**(b)** To modify the position or title of each via point, select on the title of the via point, by default the via point tile will be labelled via point X, and display the longitude and latitude coordinates

**(c)** To add a description to the route tap on the description box to add your own notes about this route.

**(d)** To delete the whole route including all it's via points, press the "delete" button.

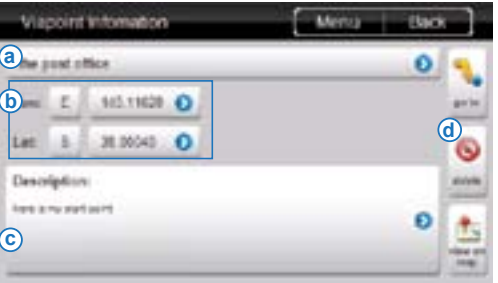

When you have selected a via point of choice, it is here you will have the ability to modify the via points title, coordinates, description or simply deleting the current via point.

**(a)** To modify the title of a via point, select on the title of the via point, by default the via point title will be labelled as Via point X, x being the number order from which that via point was created.

**(b)** To modify the position of the selected via point, you can modify the coordinates of the Longitude and Latitude.

**(c)** To add a description to the via point tap on the description box to add your own notes about this via point.

**(d)** To delete this single via point, press the "delete" button.

# WAYPOINTS

### *What is a waypoint?*

Waypoints are used to mark points of interest such as locations or landmarks for later reference. The Waypoint can be stored in memory and loaded for later use. Examples of using waypoints could be marking a camp site, vehicle's location, a hazard or even your favourite fishing spot. Waypoints can be marked prior to or during your trip either by manually entering coordinates or simply by marking them on the navigator's map.

## *Adding a waypoint on the map*

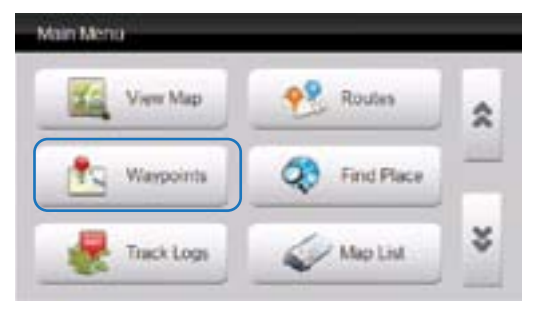

Prior to accessing the Waypoints menu, please locate the region or map you wish to plot the route.

When ready, access the main menu and press on "Waypoints".

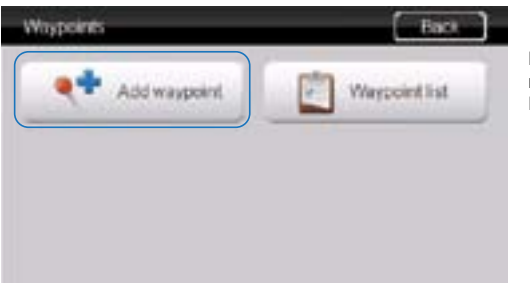

Press the "Add waypoint" button.

Next you will be prompted to select a method for creating your way point. Each method will be explained below.

# WAYPOINTS

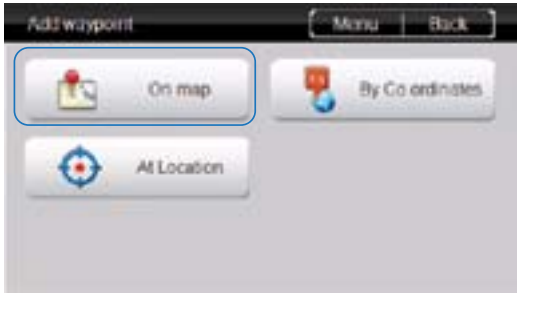

To add a waypoint on the map, press the "on map" button.

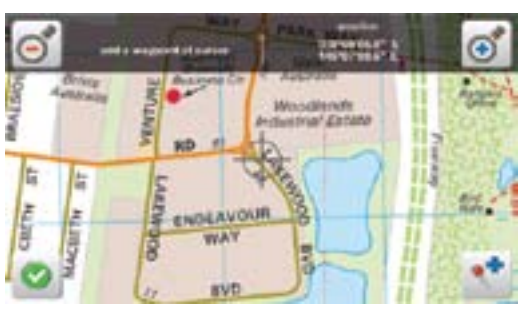

ര് **CONSULT Qam** draesiyle Australia Whooflands missionial disclose **ALCOLM** Iŝ ENDEAVOUR É Wal  $20$ 

A crosshair will be displayed on the centre of the map. Position the map so as the crosshair is in the position with where you want to place your waypoint. Press the icon with the "pin and + symbol" to drop the first point.

More than one waypoint can be placed on the map while in this mode. Continue adding as many waypoints as desired. When you are happy with your placements, please press the "green tick" button.

# WAYPOINTS

### *Adding a waypoint by coordinates*

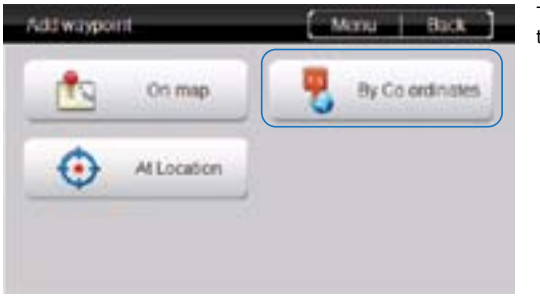

To add a waypoint by coordinate press the "By Coordinates button"

# WAYPOINTS

### *Adding a waypoint at current location*

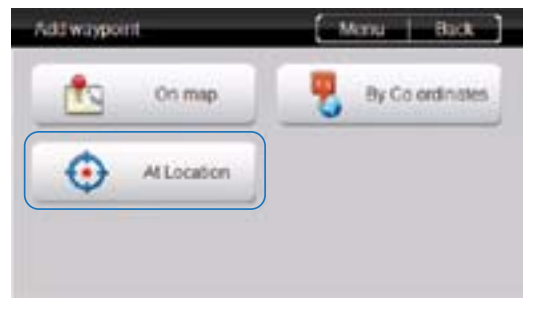

To add a waypoint at your current GPS location simple press the "At location" button.

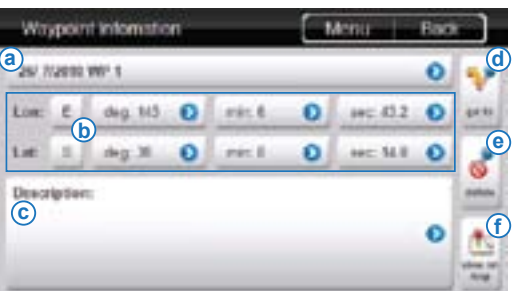

If you know the coordinates of a location of interest, this is the page you will enter them in.

- **(a)** If required, title your waypoint by pressing into this box here. If you leave the waypoint untitled it will automatically title your waypoint with the date and waypoint number.
- **(b)** To enter in your coordinate information, tap in each individual box to modify the value.
- **(c)** To add a description to the waypoint tap on the description box to add your own notes about this location.

**(d)** To navigate to the waypoint, press the "Go to" button to be taken to your current GPS position on the map with a guide line to your in the heading of the waypoint selected.

**(e)** To delete the waypoint, press the "delete" button.

**(f)** To place the waypoint and view it's current position on the map, press the "View on map" button.

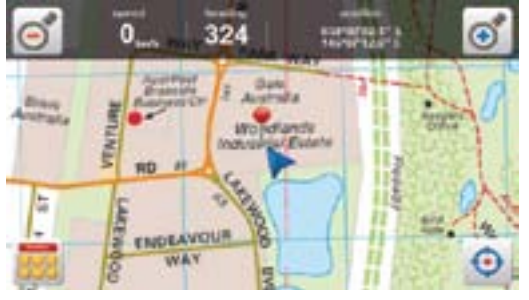

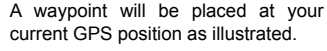

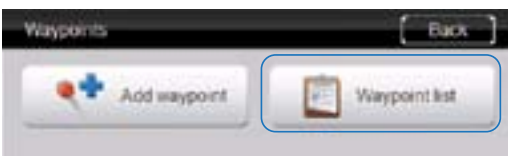

To access a waypoint previously placed on the map, select the "Waypoint list" button from the waypoints menu.

### WAYPOINTS

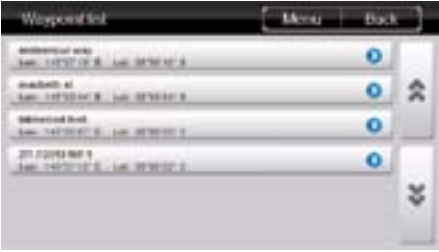

Waypond Information Meru Buck **a d**  $0$   $m=10$ mr.M. O mr.i. **<u></u> e** O Heckli o Aka 36 O met Description **f** the office the sale. ō **c**

#### (Figure 1) Navigating to a waypoint

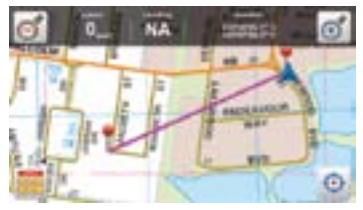

The waypoint list will bring up a list of all the waypoints you have created in the past. From here you have the option of selecting a waypoint of interest, of which you are able to view on the map, navigate or modify its details.

From this menu you have a series of options relating to the waypoint you have just selected.

**(a)** To modify the waypoints existing title, press on the title itself.

**(b)** To modify the coordinate location of this current waypoint, tap in any of the individual fields to modify each individual value.

**(c)** To add or modify the waypoint's description, tap on the description box to add your own notes about this location.

**(d)** To navigate to the waypoint, press the "Go to" button to be taken to your current gps position on the map with a guide line to your in the heading of the waypoint selected.

(See figure 1)

**(e)** To delete the waypoint, press the "delete" button.

**(f)** To view the waypoint's current position on the map, press the "View on map" button. (See figure 2)

#### (Figure 2) Viewing a waypoint

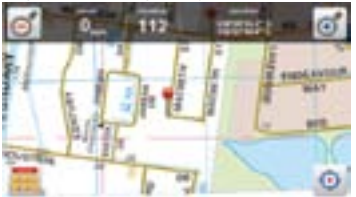

### SEARCHING MAPS

### *Searching for a location*

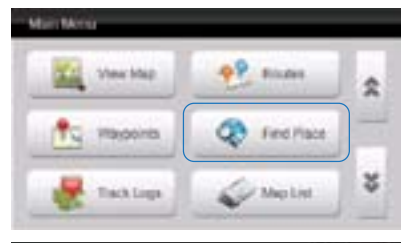

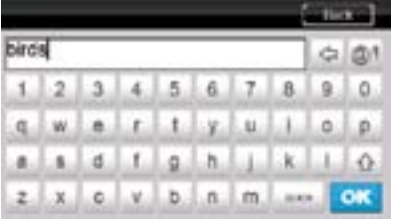

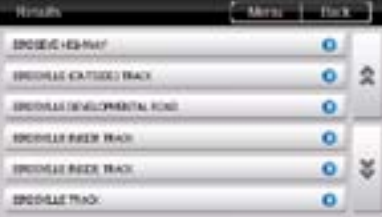

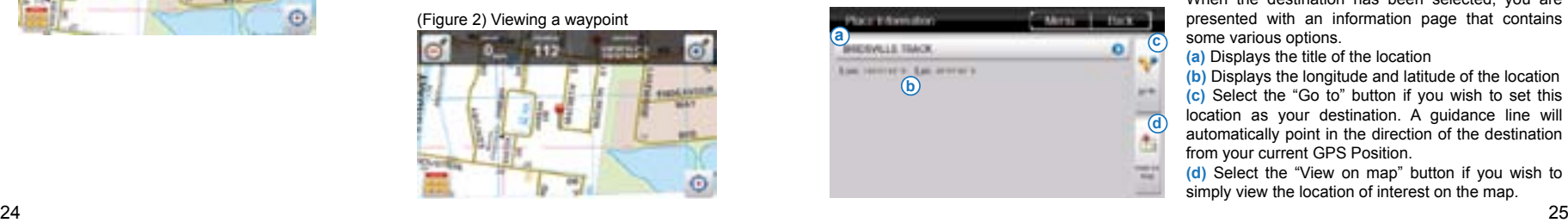

If you know the name of a place of interest, you can use the app's search feature to search for your destination via a keyboard. To begin, select the "Find Place" button.

Begin typing in part or the whole word your destination.

The search will return a list of results that contain part of the word typed into the search. Search results may vary depending on the maps loaded into the VMS app. Tap on the required place of choice.

When the destination has been selected, you are presented with an information page that contains some various options.

**(a)** Displays the title of the location

**(b)** Displays the longitude and latitude of the location

**(c)** Select the "Go to" button if you wish to set this location as your destination. A guidance line will automatically point in the direction of the destination from your current GPS Position.

**(d)** Select the "View on map" button if you wish to simply view the location of interest on the map.

# **TRACKLOGS**

# *What is a tracklog?*

A tracklog, also known as a 'bread-crumb' trail is simply a record of your previous GPS positions displayed as a "trail" on the map.

# *Creating a tracklog*

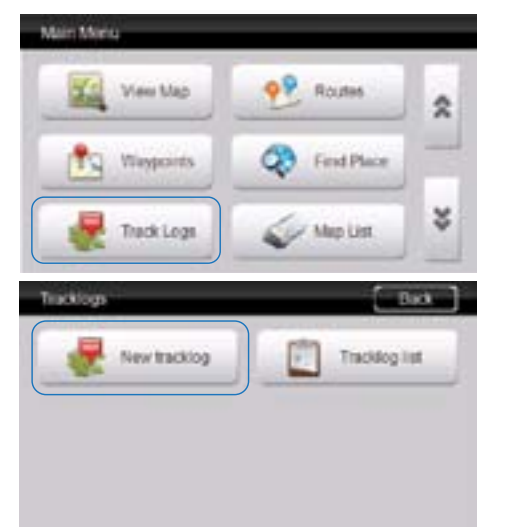

All the tracklog features can be accessed via the main menu by tapping on "Tracklog "button.

Press the "New tracklog" button to begin creating your new track log.

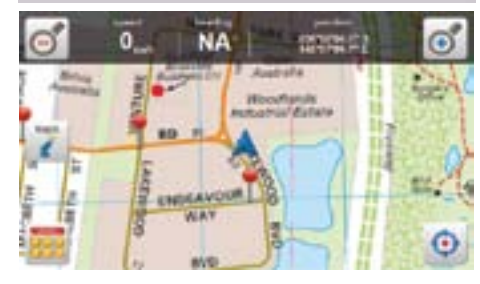

As soon as you select the "New tracklog" button, the map screen will be displayed and your tracklog will begin tracking from your current GPS position.

# TRACKLOGS

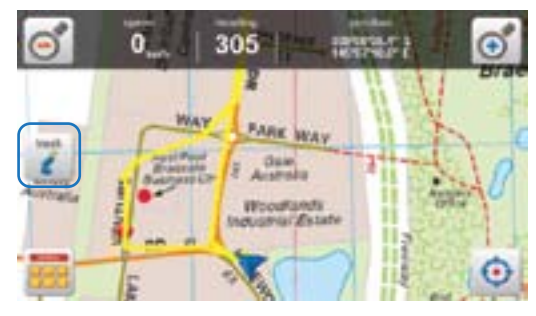

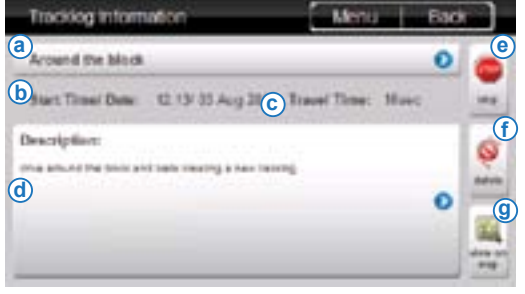

Your tracklog will be marked out by a yellow line as indicated on the map. If you wish to modify or stop the current tracklog, press the track button with the (i) symbol to bring up the Tracklog information page.

The tracklog information page will be displayed containing some various modification options relating to that tracklog file created.

**(a)** If required, title your tracklog by pressing into this box here. If you leave the tracklog untitled it will automatically title your tracklog with the date and tracklog number.

**(b)** Start Time/ Date: The Time and Date of the tracklog are recorded.

**(c)** Travel Time: A timer records the time that the tracklog has been active for.

**(d)** To add a description to the track log tap on the description box to add your own notes about this track log.

**(e)** Press the "Stop" button to stop the tracklog from recording your footsteps. **(f)** Press the "Delete" button to delete this tracklog.

**(g)** Press the "view on map" button to view the current status of your track log.

# **TRACKLOGS**

# *Accessing and modifying a tracklog*

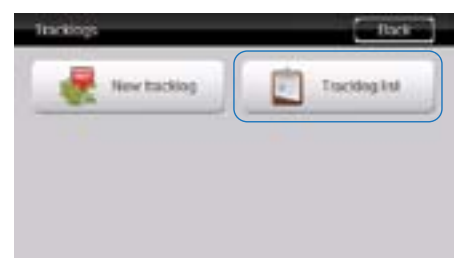

Mental Back Tracklog list 3 22041 (military )<br>Starting, collecting & Los 2010111 & Parts, Ill., Dan 20 a. ۰ Statement the laborator of Land DESDEE S. Prevent Strip, Man Avenue 슻 o. ¥ Trackford Morrishon Mess Bath **a e** Areand the block o. m. **b b b c c f** To access a tracklog previously recorded on the map, select the "Tracklog list" button from the tracklogs menu.

The tracklog list will bring up a list of all the tracklogs you have created in the past, from here you have the option of selecting a track log of interest which you wish to view on the map or modify it's details.

The tracklog information page will be displayed containing some various modification options relating to that tracklog file created.

**(a)** If required, modify the title of your tracklog by pressing into this box here.

**(b)** Start Time/ Date: The Time and Date of the tracklog are recorded.

**(c)** Travel Time: A timer records the time that the tracklog has been active for.

**g**

**HAKAR** 

 $-$ 

ø

÷.

۰

**(d)** To modify of add a description to the track log tap on the description box to add your own notes about this track log.

**(e)** Press the "Stop" button to stop the track log from recording your footsteps.

**(f)** Press the "Delete" button to delete this tracklog.

28 деном од остално производството на 1920 година од 29 деном од 29 деном од 29 деном од 29 деном од 29 деном о<br>28 деном од 29 деном од 29 деном од 29 деном од 29 деном од 29 деном од 29 деном од 29 деном од 29 деном од 2 **(g)** Press the view on map button to view the tracklog.

# MAP LIST *Browsing the Map list*

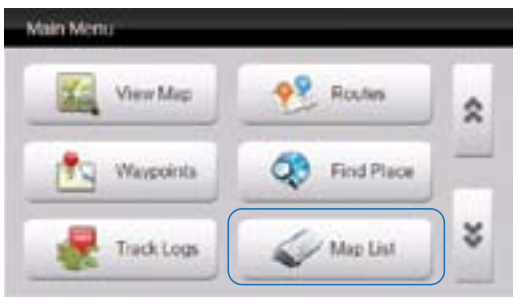

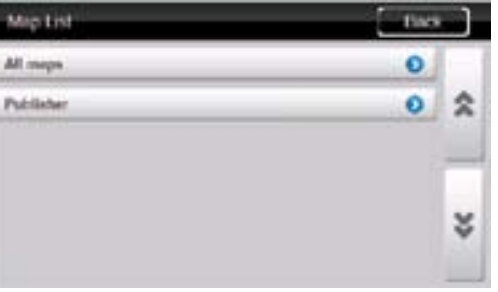

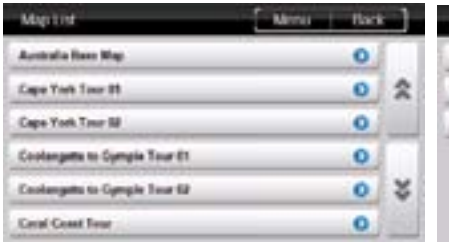

Get a list of all maps available with the "Map List" Button.

By Selecting all maps, you can browse alphabetically through every single map loaded in VMS format. See Figure 1

By selecting Publisher, your maps will be filtered according to the map publisher. See Figure 2

To open the map, simply tap on the map you wish to open.

#### (Figure 1) Shows all maps available (Figure 2) Maps sorted by map publishers

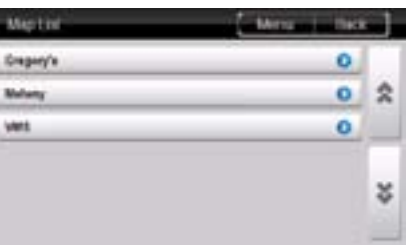

**d**

Detridgetown

(mak bround his stock and class presting a new casting)

# SETTINGS

## *Accessing and modifying the settings*

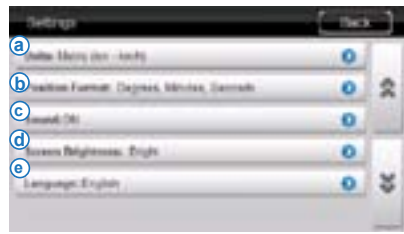

Change preferences via the "Settings" screen.

From within the settings, tap the setting you wish to change. **(a)** Units: Change units to either:

- Metric (km km/h)
- Imperial (mi mi/h ph)
- Nautical (nm knots)

**(b)** Position Format: Change Position Format to either:- Degrees, Minutes, Seconds

- Degrees, Decimal Minutes
- Decimal Degrees
- **(c)** Sound: Turn sound to On / Off

**(d)** Screen Brightness: Change screen brightness to either:

- Bright- Medium- Dark
- **(e)** Language: Change the language format (Currently only English available)

### OZI EXPLORER *Note about Ozi Explorer Software*

Dear Customer,

Thank you for choosing VMS. This touring system accommodates the Ozi Explorer mapping program for off road navigation.

We have done this due to customers had having issues with adding the Ozi application to the touring series.

The unit is now pre-loaded with the demo version of Ozi Explorer and is ready to go, and should be hassle free.

The demo version has all the features of the registered version, with the exception that it will display "DEMO" on the map screen and will warn every 30 minutes that the software is unlicensed.

To register this software with OziExplorer, please follow the instructions below (OPTIONAL)

#### Purchase a license from D&L Software (www.oziexplorer.com)

On a PC with internet access, please visit: http://www.oziexplorer.com

- On the NAVIGATION BAR to the right, click on PURCHASING
- Select OziExplorer CE for Australia
- Follow the on screen instructions.

# ABOUT

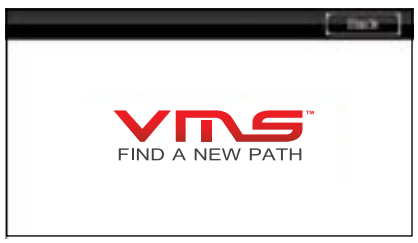

The about menu will display the current version, as well as the build.

### EXIT

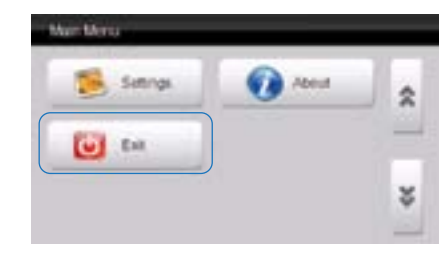

Tap the Exit button to exit.

PLEASE NOTE: OZI Explorer is a third party software that may require additional support material not supplied in our literature. For more information please visit www.oziexplorer.com

touring

# www.vms4x4.com

March 2013 / Rev 1.5

VMS ®, VMS Serious 4WD Navigation ®, VMS Touring ® are registered trademark of CREO INTERNATIONAL PTY LTD, registered in Australia and other countries and may not be used without the express permission of CREO INTERNATIONAL PTY LTD.

Copyright © 2013